# **Close Multiple Batches Offline**

To close multiple batches in OTCnet Offline, complete the following steps:

- 1. From the **Check Processing** tab, select **Batch Management**. The *Search Batch* page appears.
- 2. In the search field, under **Batch Search Conditions**, enter an **OTCnet Endpoint** and select the **magnifying glass** icon (or the **ENTER** key) to retrieve a new set of results.
- 3. Select the **OTC Endpoint** you want to **Edit** a batch for by checking the checkbox under the **Select** column.
- 4. Under **Created On Date**, enter the **From** and **To** date range, as needed.

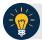

## **Application Tips**

- There is an endpoint search restriction set based on user permissions (i.e., a CCLO, CCA user can only search for their Agency and any endpoints under their Agency.).
- Before closing a batch or multiple batches offline, you must first access the OTCnet
  Offline icon on your terminal's desktop and enter your User ID and password. After
  you have successfully logged on, search for the batch.
- To determine if your terminal is connected to the online OTCnet server, refer to the Connection Status indicator located on the top-right of the page. If the Connection Status is green, the terminal is connected to the online OTCnet server. If the Connection Status indicator is red, the terminal is not connected to the online OTCnet server.

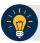

## **Application Tips**

- The From and To Created On Date must be entered in MM/DD/YYYY format.
- The **Created On Date** range cannot exceed 30 days. Additionally, if more than a 1,000 batches are created within 30 days, then only the most recent 1,000 batches appear.
- If you run a search with the default **From** and To **Created On Date** range values, the search results include the most recent 30 days of batches that you have access to view. If more than 1,000 batches are created within the 30 days, then only the most recent 1,000 batches appear.
- If you run a search **without** specifying any criterion (with the exception of the **Batch ID** field), the search results include the most recent 30 days of batches that you have access to view. If more than 1,000 batches are created within 30 days, then only the most recent 1,000 batches appear.
  - Enter the **Batch ID**, optional.
  - Enter the Cashier ID, optional.

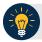

### **Application Tip**

If the only search criteria entered is a valid **Batch ID**, then only a single result appears regardless of other search criteria specified.

#### Under Batch Status, optional

 Select the Status you want to close by checking the Open or Closed box under the Select column.

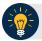

## **Application Tip**

Batches in **Open** or **Closed** status can be classified or edited at the summary level.

- 5. Select **Search**. The View Batches **page appears**.
- 6. Select the **Batch ID** hyperlink. The *View Checks* page appears.
- 7. Select the **Item ID** of each scanned check. An image of the check and details of the check appear in the window.
- 8. Select **Previous** to return to the *View Batches* page.
- 9. Select the batches you want to close by checking the boxes to the left of the **Batch IDs**.
- 10. Select Close Batch. The Close Batch page appears.
- 11. Verify that you want to close the batches and select **Confirm**. The *Batch Control* page appears.
- 12. Enter the **Batch Control Count** and **Batch Control Amount**, if your terminal is configured for this action on Batch Close.
- 13. Select **Next**. The *Close Batch* page appears.
- 14. Select **Confirm** to close the batches.

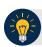

### **Application Tips**

- The **Confirm** button is enabled. As a best practice, export or print the Batch List Report prior to selecting the **Confirm** button.
- For offline, the user can close the batch without needing to print the PDF report or export the batch list report, regardless if the Close Batch and/or Approve Batch checkboxes are checked or unchecked. The Confirm button is enabled.
- If the user is closing and/or approving multiple batches offline, Confirm is enabled and the user can close and/or approve multiple batches without needing to print the PDF reports or export the batch list reports. As a best practice, print the PDF reports or export the batch lists prior to closing and approving multiple batches
- The system generates one report for all selected batches.

- 15. A Close Batch page appears verifying the batches have been closed.
- 16. Select Return to Batch Summary. The View Batches page appears.
- 17. Select **Return Home** to return to the OTCnet Homepage.

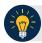

# **Application Tip**

If a Check Capture Lead Operator (CCLO) or Check Capture Operator (CCO) closes a batch, the batch status changes from Open to Closed. If a Check Capture Supervisor (CCS) closes a batch, the batch status changes from Open to Approved. If Skip is selected, the Status remains Open and the batch is not closed.